## ISLEVER

# 9A0-392

Adobe Captivate 8 ACE Exam

DEMO

### https://www.islever.com/9a0-392.html https://www.islever.com/adobe.html

For the most up-to-date exam questions and materials, we recommend visiting our website, where you can access the latest content and resources.

#### **QUESTION** 1

Which layer parameter can be saved when creating a Layer Comp?

- A. layer styles
- B. layer opacity
- C. layer stacking order
- D. layer blending mode

#### Answer: A

#### **QUESTION** 2

Which items are saved as part of a workspace?

- A. tool settings and palette positions
- B. tool settings and keyboard shortcuts
- C. palette positions and keyboard shortcuts
- D. the positions of all open palettes and the toolbox

#### Answer: D

#### **QUESTION** 3

Which parameter can you monitor in the Status Bar?

- A. the name of the active layer
- B. the document's color profile
- C. the name of the active document
- D. the document's modification date

#### Answer: B

#### **QUESTION** 4

You want to paint a layer by using the Brush tool with an opacity setting of 50%. Where do you change the

- opacity setting?
- A. Status Bar
- B. Layer palette
- C. Brushes palette
- D. Tool Options Bar

#### Answer: D

#### **QUESTION** 5

You have created several custom contours for Drop Shadow effects. You want to save the custom

contours as a set while maintaining the default contours. What should you do?

- A. from the Styles palette menu, choose Save Styles
- B. from the Layer palette menu, choose New Layer Set
- C. in the Preset Manager dialog box, select the contours and click on Save Set
- D. whileediting contours in the Layer Style dialog box, choose Save Contours from the fly-out menu.

#### Answer: C

#### **QUESTION** 6

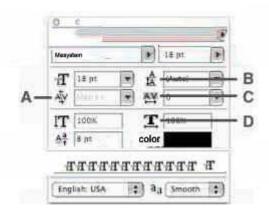

Which Character palette option controls kerning?

A. A

B. B

C. C

D. D

#### Answer: A

#### **QUESTION** 7

You have selected the Type tool. You want to create a new type layer overlapping a previous one. What should you do?

- A. double click with the Type tool
- B. hold down the Shift key as you click with the Type tool
- C. holddown the Option (Mac OS) or Alt (Windows) key as you click with the Type tool.
- D. Hold down the Command (Mac OS) or Ctrl (Windows) key as you click with the Typetool.

#### Answer: B

#### **QUESTION** 8

This is type on a path in Photoshop

You have created type on a path. You want to move the type along the path. Which tool (s) should you sue

to drag the type?

- A. Move tool
- B. Path Type tool
- C. Horizontal or Vertical Type tool
- D. Path Selection or Direct Selection tool